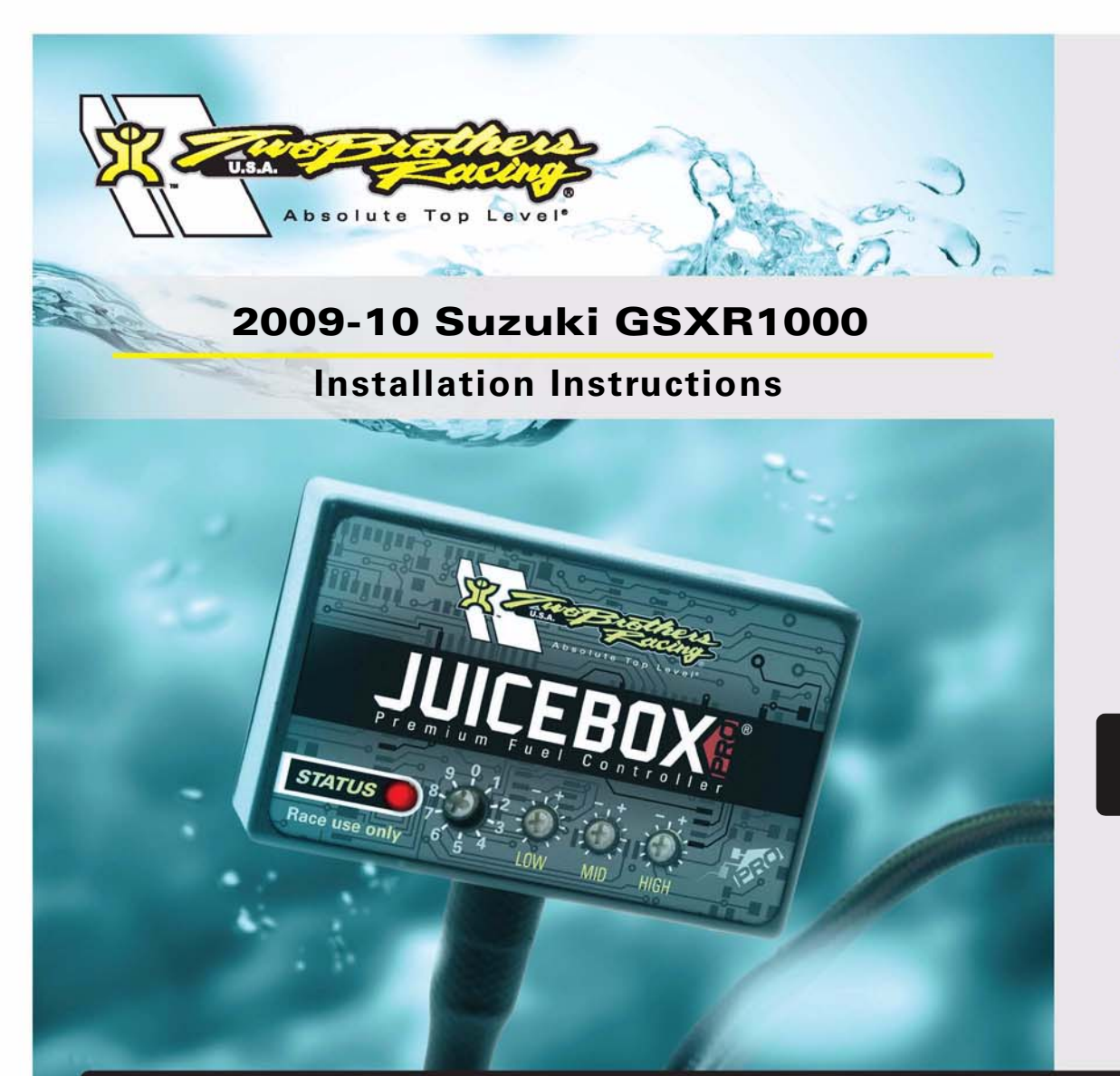

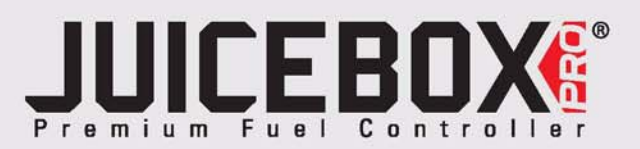

## **PARTS LIST**

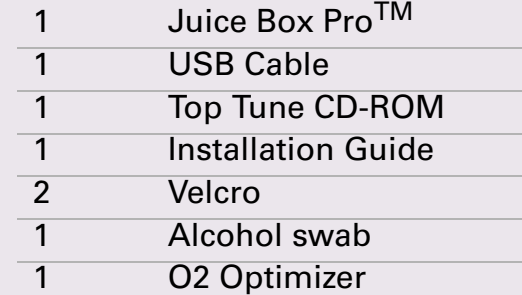

## **FOR RACE USE ONLY**

DOWNLOAD THE TOPTUNE SOFTWARE AND LATEST MAPS FROM OUR WEBSITE:**www.twobros.com**

# **PLEASE READ ALL DIRECTIONS BEFORE STARTING INSTALLATION**

*401 S. Grand Ave. Santa Ana, CA 92705 (800) 211-2767 www.twobros.com*

2009-10 Suzuki GSXR1000 - 1

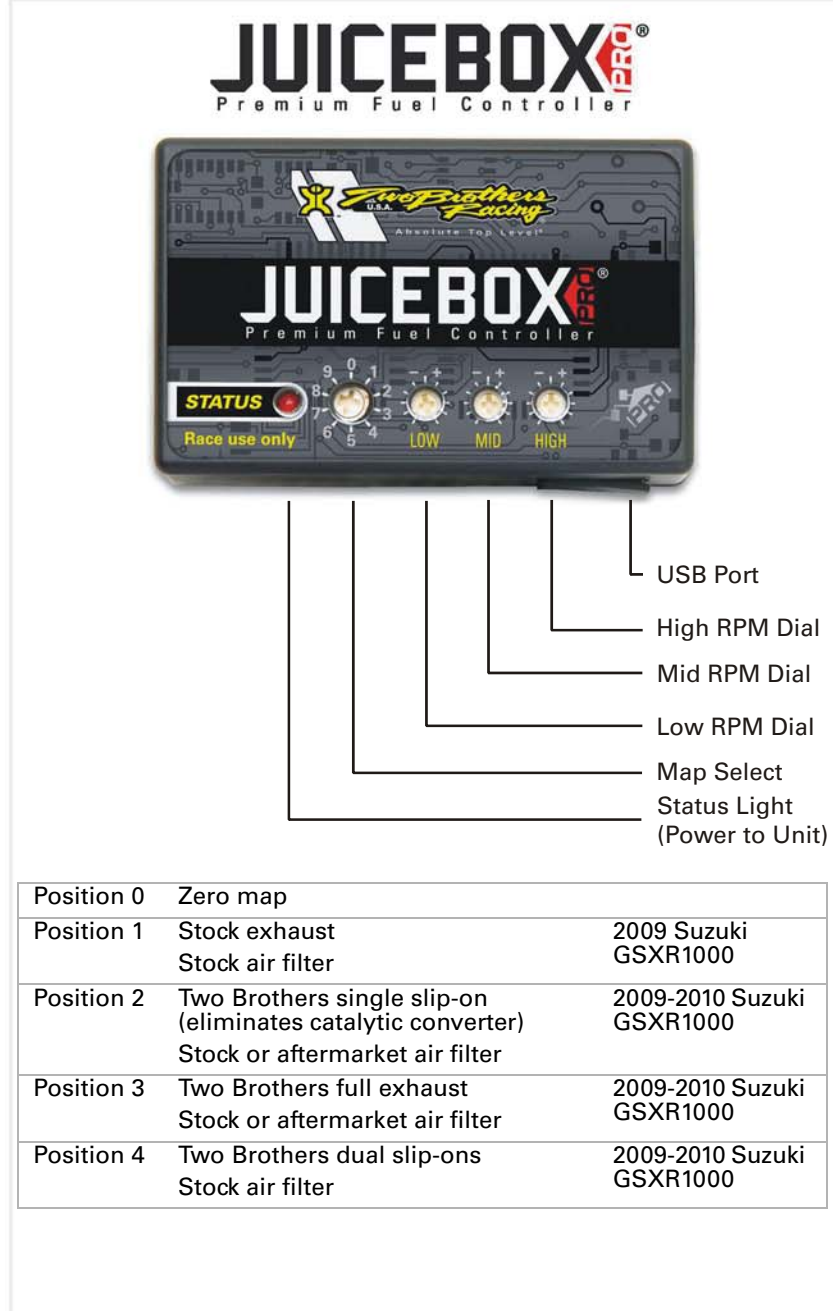

#### **Selecting the Map Position**

The Juice Box Pro comes loaded with up to ten maps. Using a #1 Phillips screwdriver, turn the map select dial to toggle between the loaded maps. Refer to the map position table below for the maps included in your Juice Box Pro.

### **Using the RPM Range Dials**

The Low, Mid, and High RPM Dials refer to the RPM range, in thirds, of your vehicle. Each dial allows +/- 10% fuel adjustment on top of what fuel changes are done in the map. With the dial facing straight up, there is no additional fuel change.<br>Ess recently if recented the way to 15,000 PPM. For example, if your vehicle revs to 15,000 RPM:

- the low RPM dial will adjust 0-5000 RPM
- the mid RPM dial will adjust 5001-10000 RPM
- the high RPM dial will adjust 10001-15000 RPM

### **Using Top Tune**

Take your tuning to the next level with the Top Tune software.

#### **Installing the Top Tune Software**

1 Insert the CD provided into your computer's cd-rom drive. The launch program will run automatically.

If auto-run is disabled, double-click the My Computer icon then double-click the CD drive icon. Double-click TBR Top Tune.exe to manually start the CD.

- 2 Click Install Software and follow the on-screen instructions to install the Top Tune software. The Top Tune software and maps will be stored in C:\Program Files\TBR Top Tune.
- 3 Click Map Database. All maps will automatically be installed to the C:\Program Files\TBR Top Tune\maps folder.

#### **Loading Additional Maps**

- 1 Connect the USB cable from the computer to the Juice Box Pro. Verify the cable is fully seated in the Juice Box Pro.
- 2 Run the Top Tune software by double-clicking the program icon installed on your desktop or on your start menu.
- 3 Click Open Map File and select a map file.
- Click Send Map. You can send the map to any of the ten map positions.

#### **Altering Maps Using Top Tune**

The values in the map represent a percentage of fuel change over stock. A value of 10 in the map indicates at that throttle position and RPM range the vehicle will be 10% richer than stock. If the value is -10, then it would be 10% leaner than stock. You have the ability to fine tune your fuel curve by altering these values. The Top Tune software allows a value of +250 to -100 in each cell.

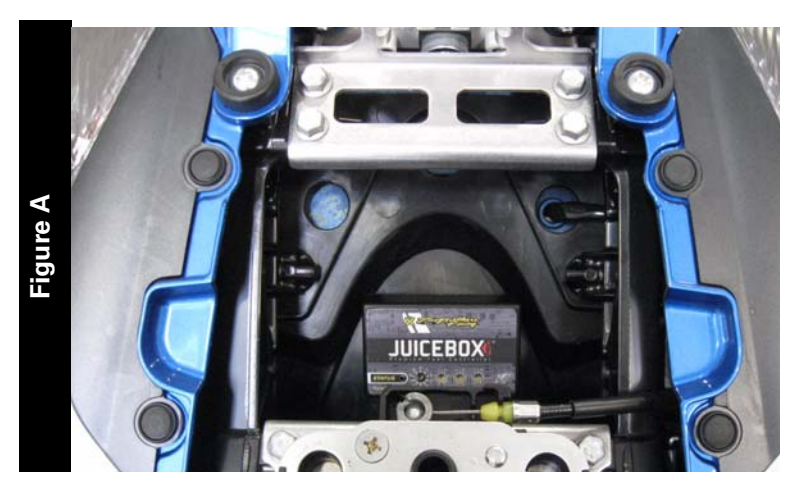

# **WARNING**

#### **The ignition must be turned OFF before installation.**

- 1 Remove the seats.
- 2 Prop the fuel tank up.
- 3 Lay the Juice Box Pro in the tail section.
- 4 Route the wiring harness from the Juice Box Pro towards the front of the bike.

**Figure B Figure Box Pro**<br> **Figure Box Pro**<br> **Figure C** Julie Box Pro<br> **Figure 2** 

unplug unplug unplug unplug

- 5 Route the Juice Box Pro wiring harness along the left hand side of the bike as shown in Figure B.
- 6 Attach the ground wire from the Juice Box Pro to the negative side of the battery as shown in Figure B.

7 Unplug the stock wiring harness from the lower injectors as shown in Figure C.

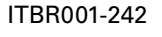

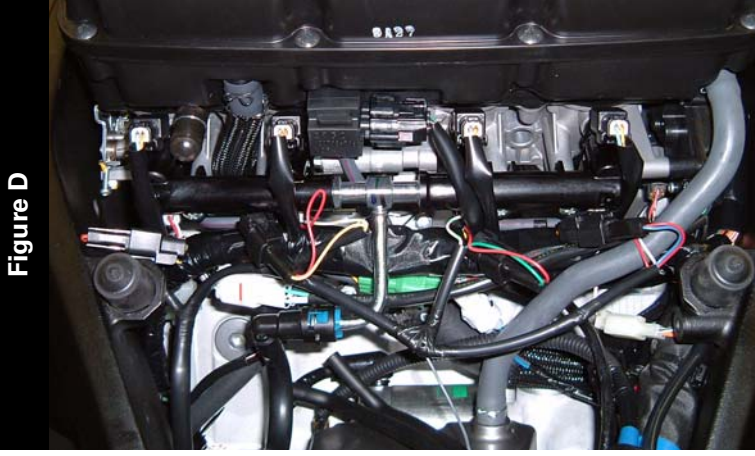

8 Attach the Juice Box Pro connectors to the stock lower injectors and stock wiring harness as shown in Figure D.

**Note:**Do not connect the Juice Box Pro harness to the upper injectors. Verify you are on the set of injectors below the fuel rail.

- orange wire connects to cylinder #1
- yellow wire connects to cylinder #2
- $\bullet$ green wire connects to cylinder #3
- blue wire connects to cylinder #4

9 Remove the right hand side fairing.

10 Remove the three bolts securing the regulator/rectifier bracket as shown in Figure E. Removing the regulator/rectifier bracket allows access to the throttle position sensor connector.

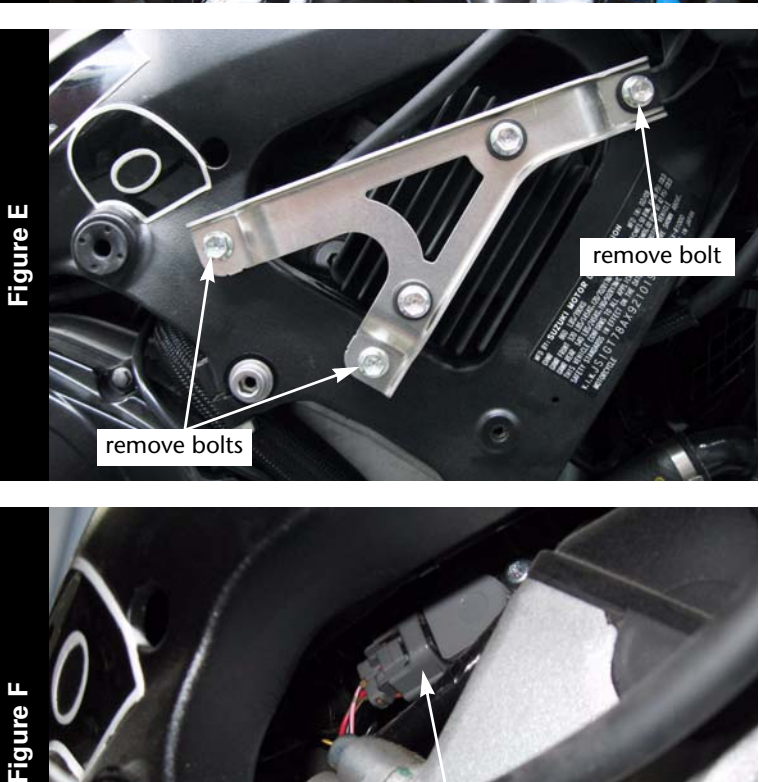

- 11 Locate the grey stock throttle position sensor (TPS) connector as shown in Figure F.
- 12 Unplug the TPS connector.
- 13 Attach the Juice Box Pro connectors to the TPS connector and wiring harness.

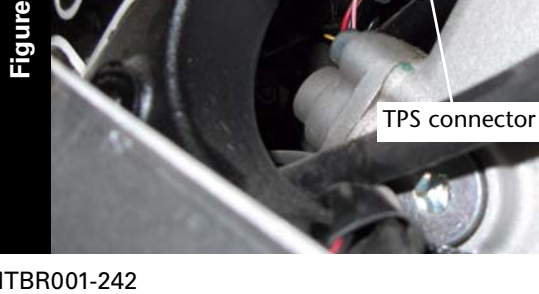

ITBR001-242

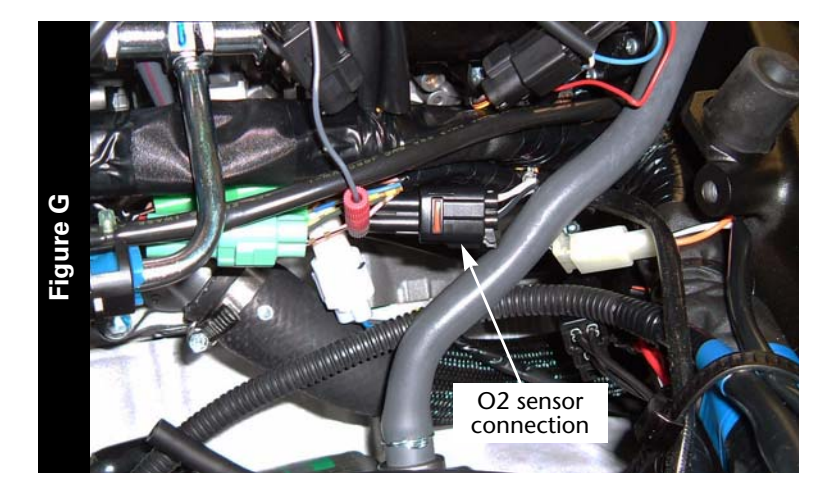

14 Locate the stock O2 sensor.

The O2 sensor is located on the right hand side of the bike.

- 15 Follow the wires out of the exhaust to the stock wiring harness.
- 16 Unplug the sensor from the stock wiring harness.

- 17 Attach the O2 optimizer into the stock wiring harness. **Note:**The stock O2 sensor is no longer needed.
- 18 Using the supplied velcro, secure the Juice Box Pro in the tail section. Make sure to clean both surfaces with the alcohol swab before attaching.
- 19 Reinstall the regulator/rectifier bracket and fairing.
- 20 Lower the fuel tank back into position.
- 21 Reinstall the seats.

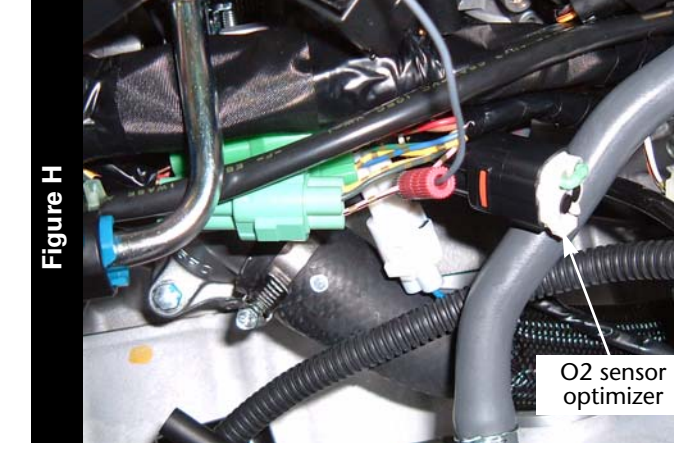